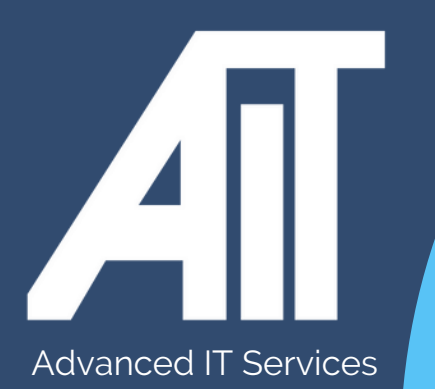

## **ACCESSING OLD ONEDRIVE DATA** OAK Trust Useful Guides

## **HERE TO HELP**

www.advanceditservices.co.uk

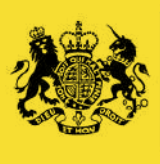

Crown Commercial **Service** *Supplier* 

## **YOUR GUIDE**

This guide details how you can access your old One Drive data. Please ensure you follow each of the steps directly.

To access your old One Drive data, open a **private browser** and 1.go to https://office.com. Click 'Sign in'

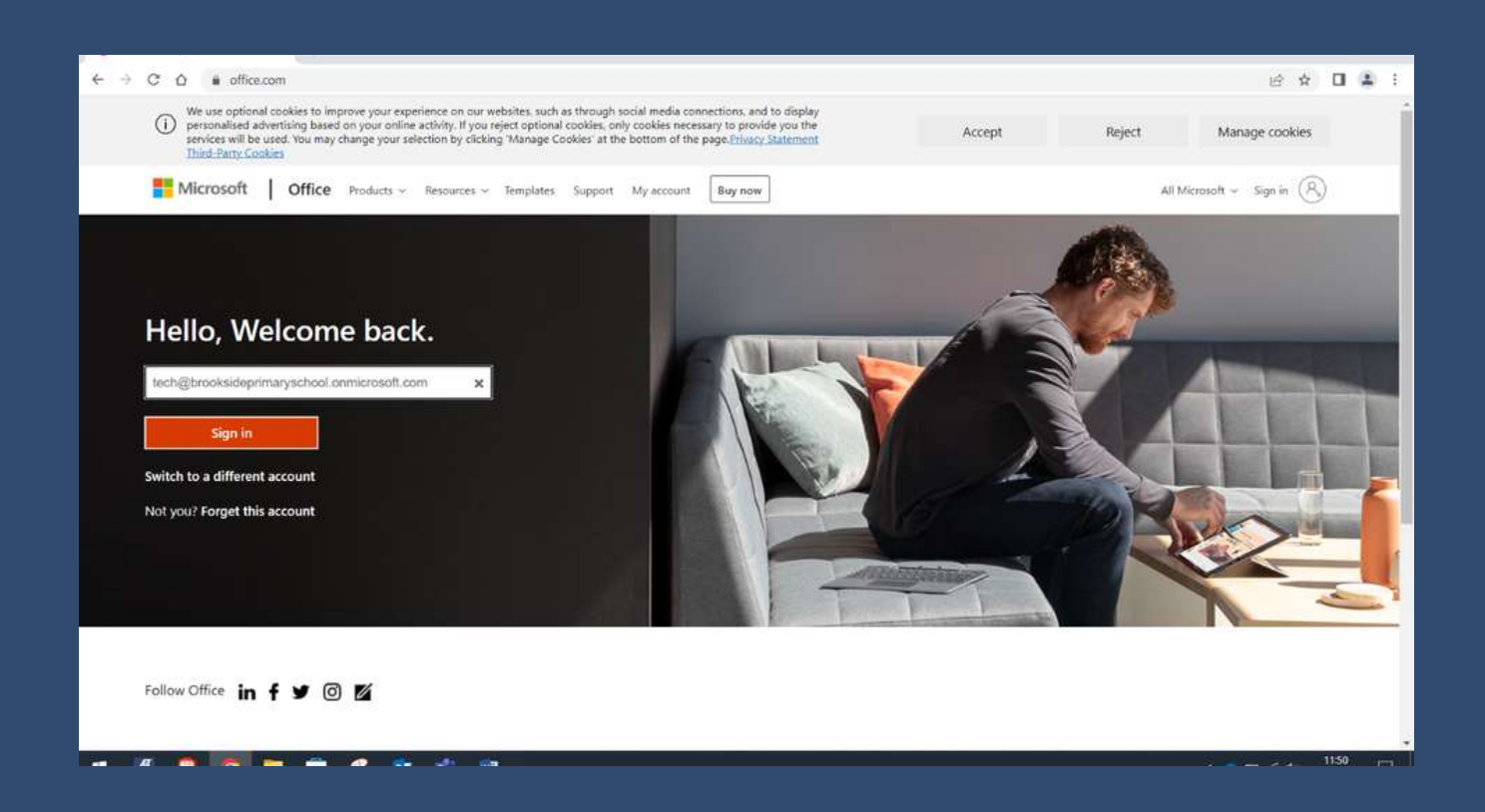

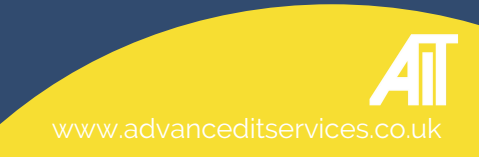

2. Enter your **username** followed by **your school domain** and **'onmicrosoft.com'**. For example, if your username is **'jdoe'**, you will enter **jdoe@yourschooldomain.onmicrosoft.com**. Please enter your old password and then sign in.

Sign in to your account  $\Box$  $x +$ ← → C △ ■ login.microsoftonline.com/common/oauth2/v2.0/authorize?client\_id=4765445b-32c6-49b0-83e6-1d93765276ca&redirect\_uni=https%3A%2F%2Fwww.office.com%2Flandingv2&respons... ● ig ☆ □ ▲ 1 **ACADEMIES TRUST OAK** tech@brooksideprimaryschool.onmicrosoft.com Enter password ......... Forgotten my password Sign in with another account Sign in to an OAK Trust School Portal. If you have any es signing in please contact tech@oaktrust.org icy & cookies ... . . . . . . . . .  $\Box$   $\cong$   $\Box$   $\Box$   $\Box$ 

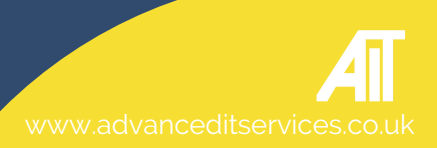

3, Once you have logged in, click 'One Drive'. Here you will be able to access your old data.

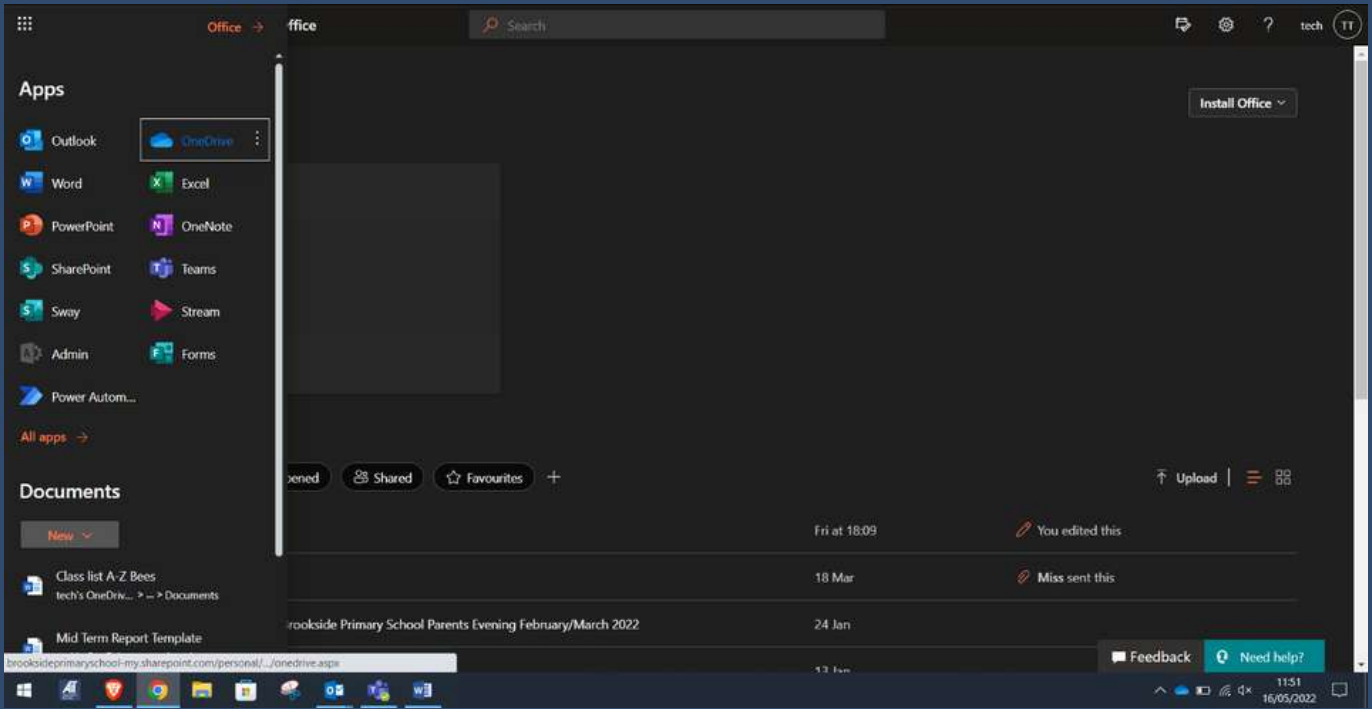

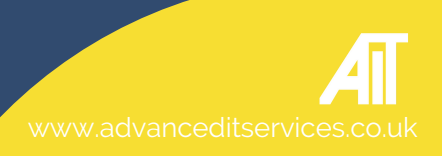

4. **Important**: Your old data stored here is in the process of being migrated. Therefore anything you edit we recommend saving a copy to your device and not within 'One Drive'.

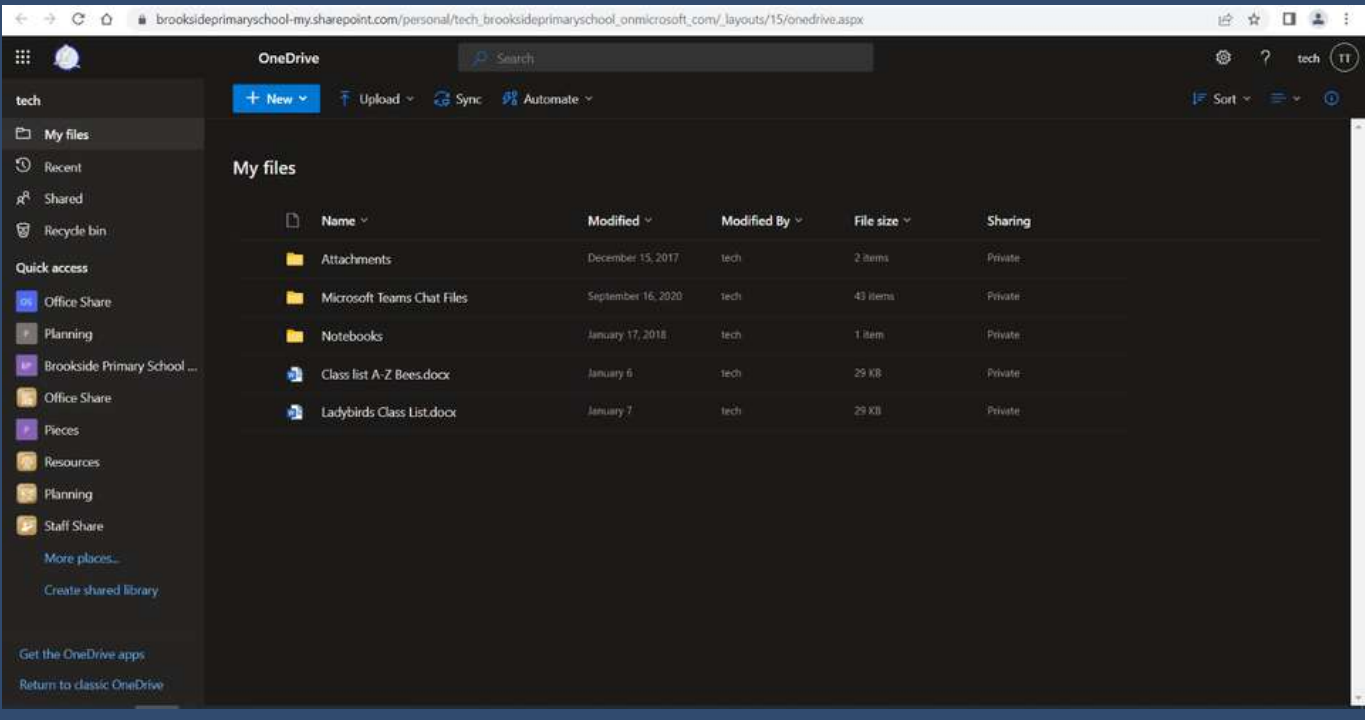

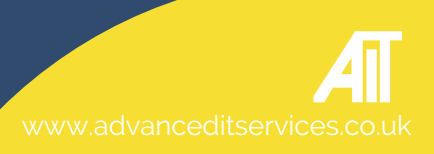

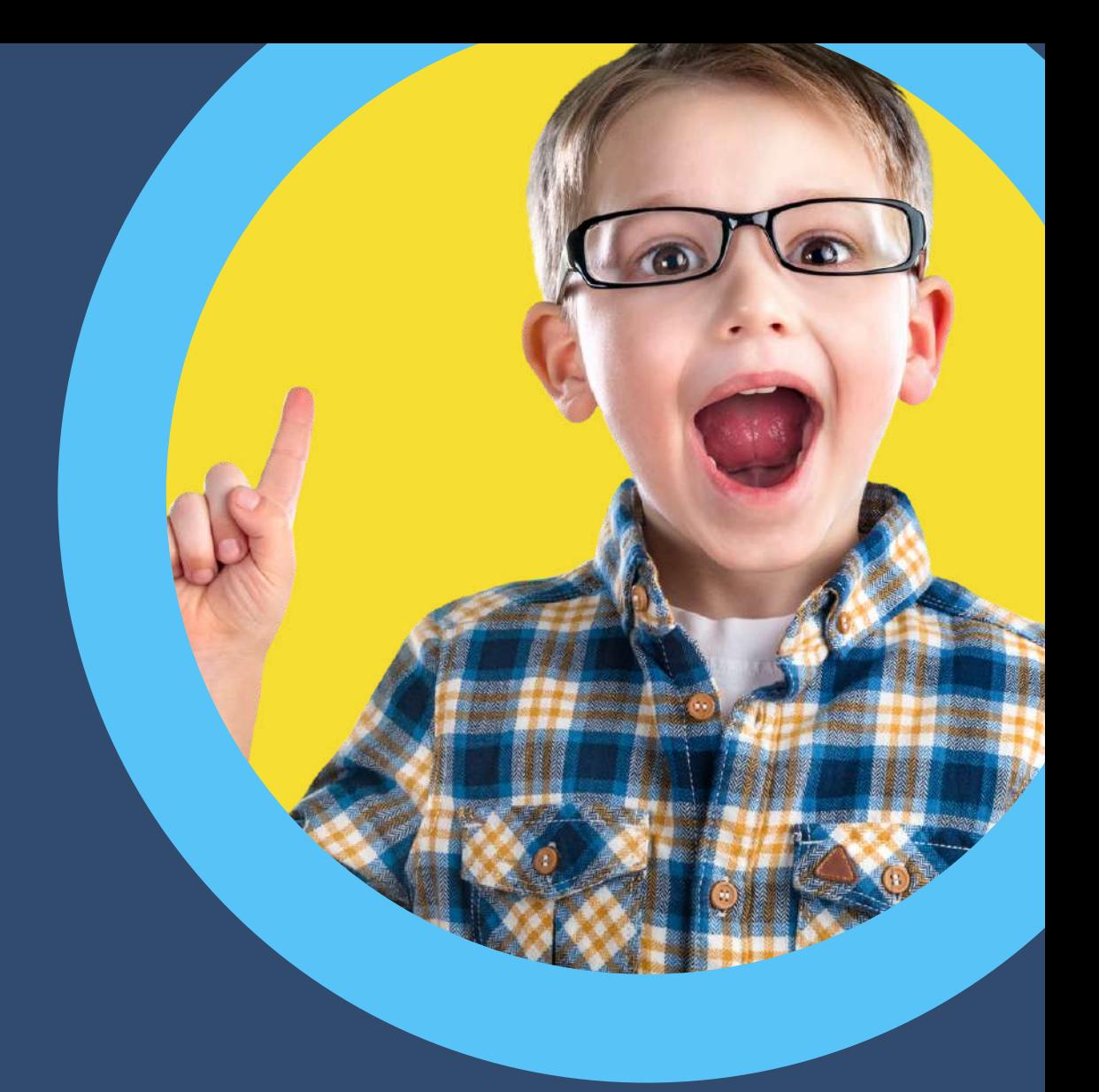

## **HERE TO HELP**

hello@advanceditservices.co.uk www.advanceditservices.co.uk

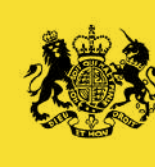

Crown Commercial Service Supplier